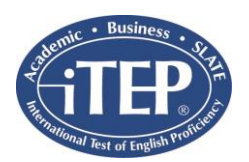

Welcome! Thank you for your interest in taking the iTEP Practice Test! This information page will help you make the preparations for taking the Practice Test on your computer. It also gives you answers to Frequently Asked Questions (FAQs) in case of error or uncertainty.

Here is a brief outline of the process of preparing for, purchasing, and taking the iTEP Practice Test:

- 1. Make sure your computer meets the Technical Requirements (see step I. below)
- 2. Purchase Practice Test by clicking "Buy it Now" on the website
- 3. Test ID will be emailed to you within 48 hours
- 4. Set up and Preparation of your computer (see step II. below)
- 5. Use test ID and password that were emailed to you to log in to the test (see step III. below)
- 6. Please take the test within 30 days of receiving test ID and password

## **I. TECHNICAL REQUIREMENTS**

In order to take the Internet-based exam successfully, your computer will need to meet the requirements below. The computer's Internet connectivity, hardware, and software must meet the following minimum specifications:

### **Internet**

Broadband Internet connection:

Download speed – 750 kbps minimum Upload speed – 250 kbps minimum

NOTE: To ensure your computer meets the technical requirements:<http://besitep.com/examintro>

### **Hardware**

- Operating System: Windows XP or newer or Mac OS X
- CPU: 700 MHz Pentium II-class processor or newer
- Memory: 512 MB
- Video Monitor and standard VGA card, capable of 800 x 600 resolution or greater, and able to display a minimum of 256 colors (16 bit color or better is recommended).
- Sound Card 16-bit sound card
- **Headset and microphone**, keyboard, mouse

### **Software**

 Adobe Flash Player version 8.0 or higher Verify your Flash installation here[: http://www.adobe.com/products/flash/about/](http://www.adobe.com/products/flash/about/) Download Flash Player here:<http://www.adobe.com/go/getflash/>

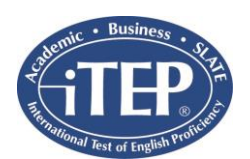

### **Any of the following browsers:**

- Microsoft Internet Explorer browser version 7 or higher (PC ONLY) Download IE here:<http://www.microsoft.com/windows/products/winfamily/ie/>
- Google Chrome browser (no specific version needed) (PC ONLY) Download Chrome here: <https://www.google.com/intl/en/chrome/browser/>
- Mozilla Firefox browser (no specific version needed) (PC or Mac Compatible) Download Firefox here: <http://www.mozilla.org/en-US/firefox/new/>
- Safari browser version 5.1.9 (Mac ONLY) Run the App Store, select Updates, double check your version with the updated version

## **II. SET UP AND PREPARATION**

- Look to see what your computer is using for the Audio Player. If it says MP3, you do not need to install Flash. If it says Flash, please make sure you have the most current version.
	- o (Install Adobe FLASH Player on your system: [http://www.adobe.com/go/getflash/\)](http://www.adobe.com/go/getflash/)
- Turn up the volume on your computer system and plug in your headphones

## **III. LOGIN & REGISTER FOR EXAM**

- 1. To access the **iTEP Practice Test** start page, go to:<http://www.besitep.com/test/>
- 2. Use the test ID and password that were emailed to you to log in to the test.
- 3. Click on "CLICK TO BEGIN" and to go through the Technical Checklist.
- 4. If the Technical Checklist indicates any missing components, please install those components (RED text indicates a software is missing, GREEN indicates a software is installed correctly) by following the directions indicated in the pop up window that will appear.
- 5. There will be an audio file that begins to play automatically once you begin the Technical Checklist. If you can hear the file properly, click on "Yes". If you cannot hear the file, click on "No" and follow the directions that appear on your screen.
- 6. Your test does not have a speaking section, so click the "No" button when asked if there is a speaking section or not.
- 7. If all of the sections: Web Browser, Internet Connection Speed, Audio Player, and Voice Recorder are all followed by GREEN text, please click the "Next" button and continue to the next step.
- 8. You will now be on the login screen where you will enter the TEST ID and PASSWORD that you received from your test administrator. Enter the TEST ID and PASSWORD, and click "Next" to continue.

---------------------------------------------------------------------------------------------------------------------------------------------- Boston Educational Services, LLC

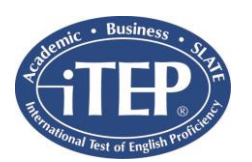

# **TECHNICAL FAQ's**

**1. I am in the middle of taking my exam and the power goes out. What do I do?**

Our exams are designed in a way that every time you finish a section, the section will be saved automatically. So, if you experience any power outages, or your computer shuts down, you can restart your computer, go to the start page link (above) again, and launch the test again using the same Test ID and Password. The test will automatically resume from the end of the last finished section.

## **2. My system becomes unresponsive and the application freezes. What can I do?**

Should your system lock up, freeze or shut down, just restart the computer, go to the start page link (above) again, make sure to complete the entire Technical Checklist again, and reuse your Test ID and Password to recover your test.

## **3. I can't hear anything. What is the problem?**

The key to having a great testing experience is in successfully completing the Technical Checklist. If you are not able to hear anything, please make sure your soundcard is properly installed, turned on, and the volume is turned up. Our web application will only use the general settings on your system.

## **4. The exam just crashed. What happened?**

Our exam relies on Adobe Flash Player or MP3 player in order to run. Please make sure this program is installed and active on your system if your system did not show MP3 as the Audio Player. Should you not have this application installed on your system, the Technical Checklist will already have shown that error (GREEN text indicates software is installed properly, RED text if they were missing or not installed correctly). Also, you could uninstall and reinstall Flash again before going back to the exam website to be sure they are properly installed. Make sure to restart your computer after every final installation in order to refresh the configuration files of your Operating System. Please also check firewall systems and ensure the needed components are functioning. If these actions do not fix the problem, please contact us at [korosz@bostoneducational.com.](mailto:korosz@bostoneducational.com)

----------------------------------------------------------------------------------------------------------------------------------------------